#### **Для начала работы в личном кабинете заявителя необходимо:**

#### Зайти по ссылке: **https://lk-minobr.gov39.ru/**

Для того, чтобы начать работу в Личном кабинете заявителя необходимо пройти регистрацию.

### **Чтобы пройти регистрацию необходимо:**

- 1. Нажать на кнопку «Регистрация».
- 2. Вручную внести информацию в пустые строки.

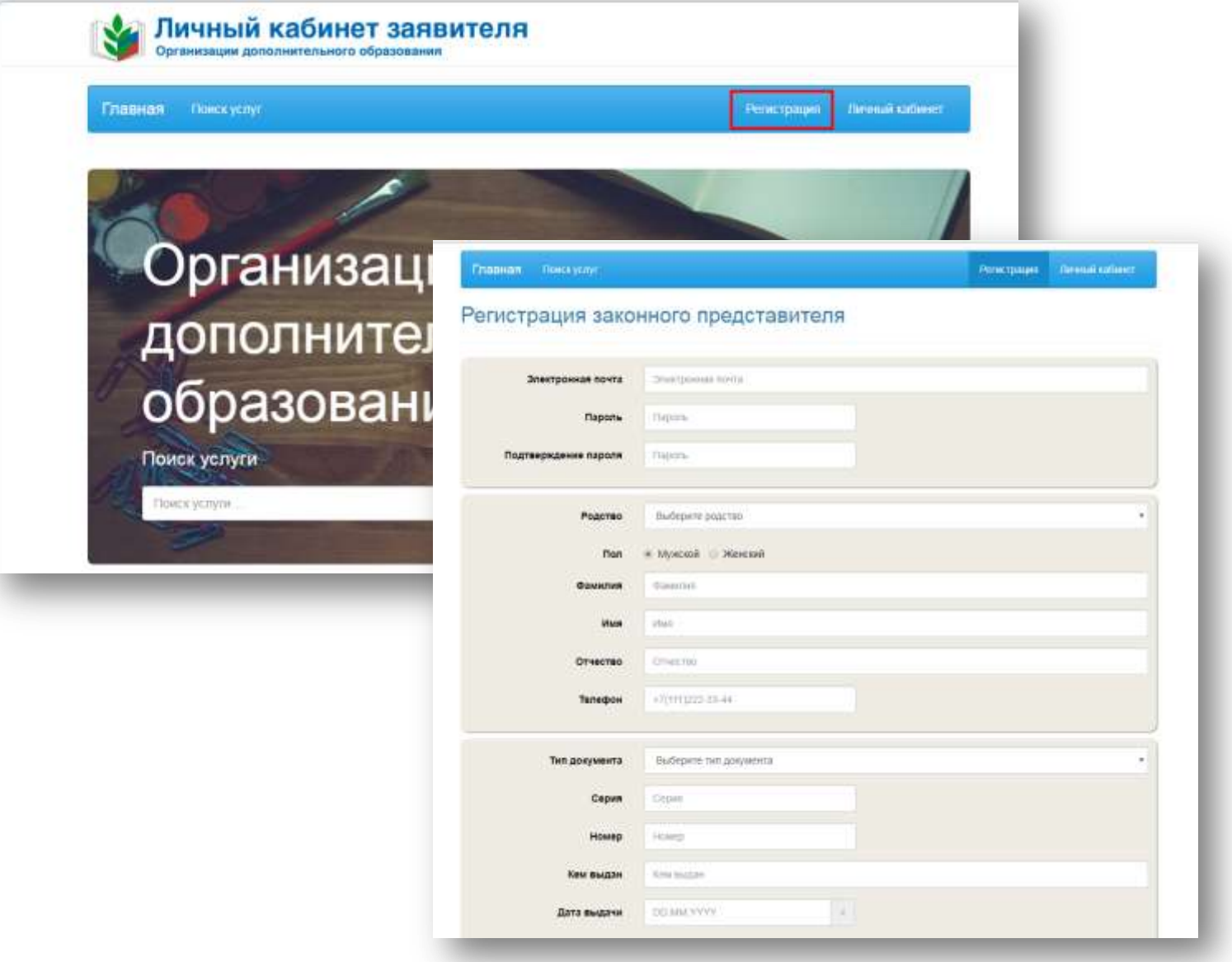

Рисунок 1. Заполнение данных о законном представителе

- 3. Подтвердить согласие на обработку персональных данных.
- 4. Подтвердить, что Вы не робот.
- 5. Нажать на кнопку «Зарегистрироваться»

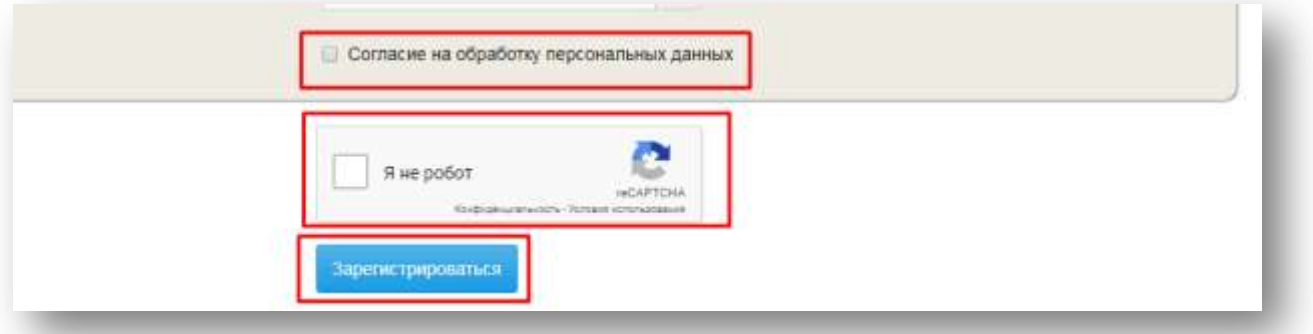

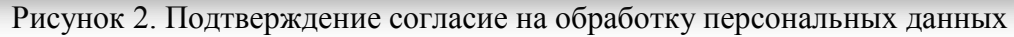

Система покажет сообщение с дальнейшими инструкциями.

Вы успешно зарегистрированы Вам отправлено письмо. Пожалуйста активируйте свою учетную запись. Рисунок 3. Сообщение системы

#### **Для активации учетной записи необходимо:**

- Войти в электронную почту.
- Перейти по ссылке, которая указана в письме.

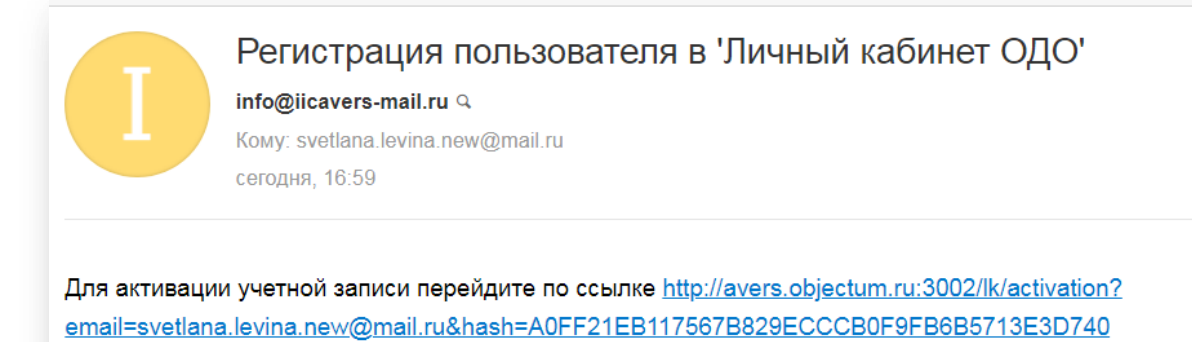

Рисунок 4. Ссылка на электронной почте

По ссылке осуществится переход в личный кабинет заявителя.

Нажать на кнопку «Активировать»

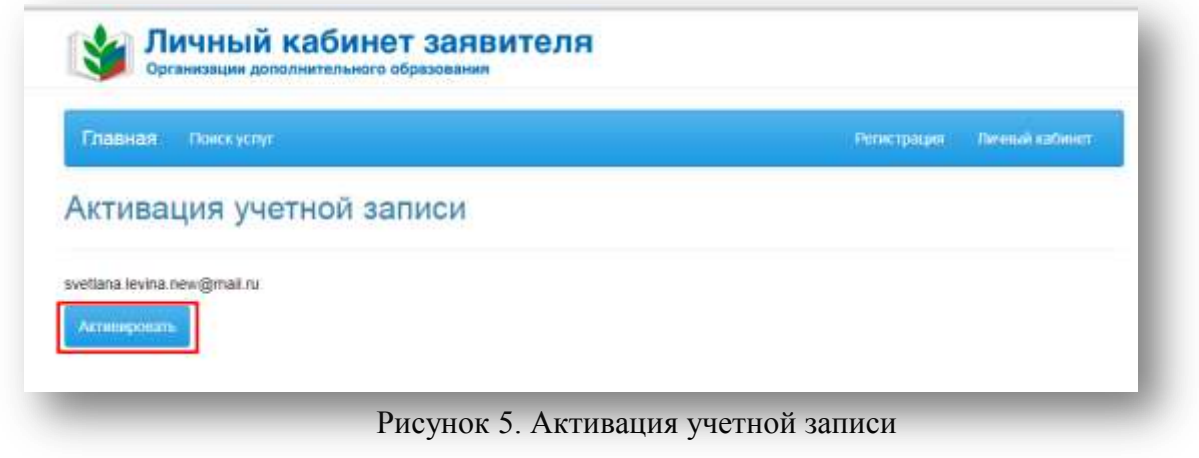

Система покажет сообщение о том, что учетная запись активирована.

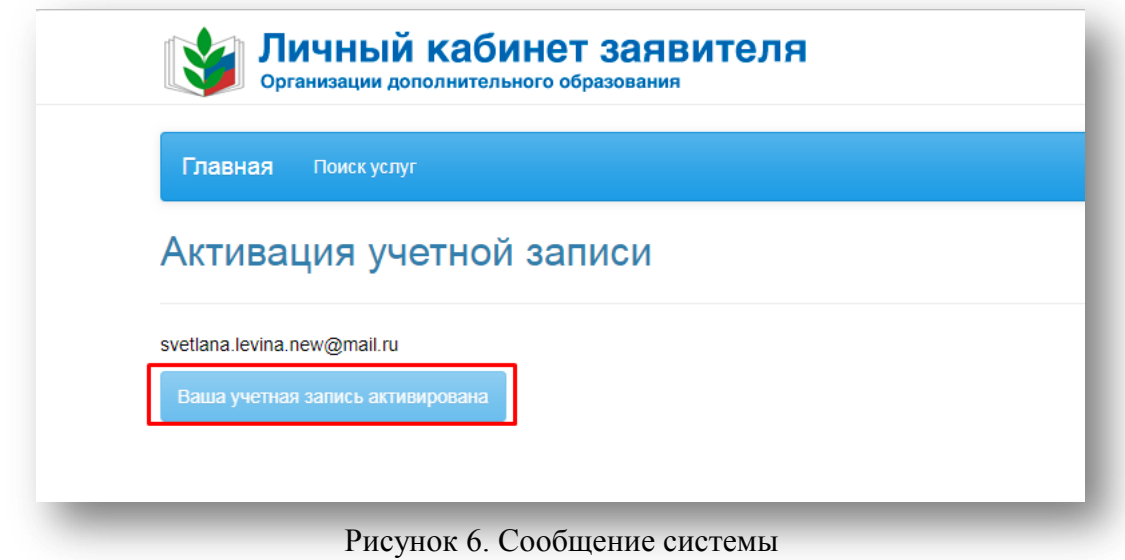

После того, как учетная запись активирована, необходимо пройти авторизацию.

Для прохождения авторизации необходимо:

- Нажать на кнопку «Личный кабинет».
- Указать учетные данные, используемые при регистрации.
- Нажать на кнопку «Вход».

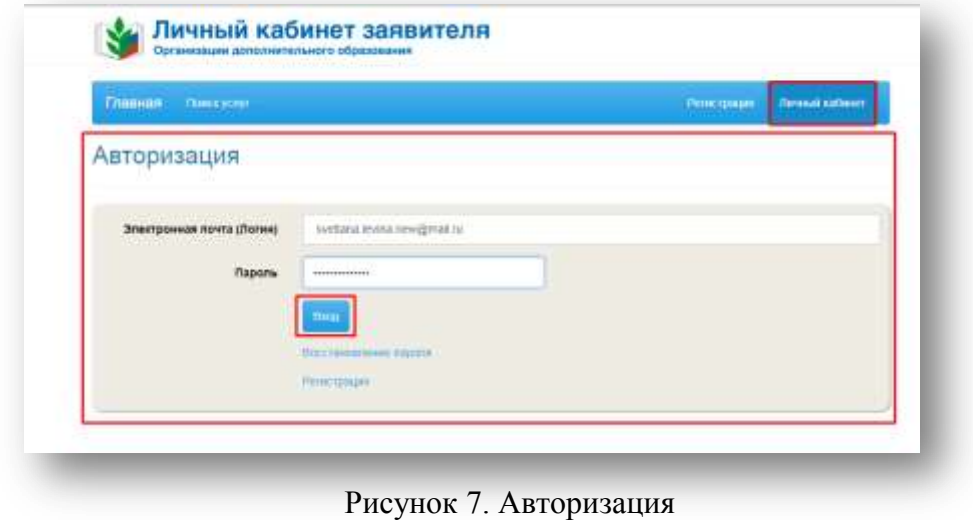

После прохождения авторизации произойдет перенаправление в личный кабинет.

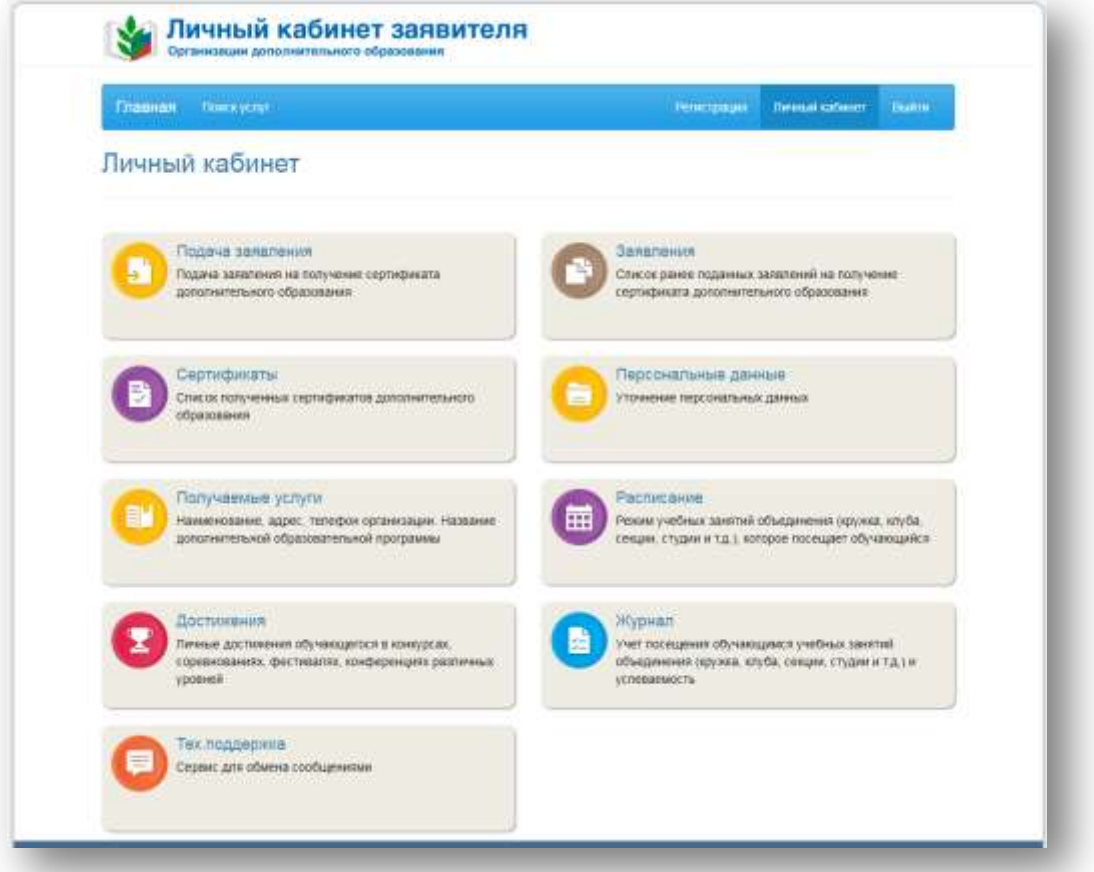

Рисунок 8. Личный кабинет заявителя

#### **Для подачи заявления на сертификат ПФДО необходимо:**

Нажать на кнопку «Подача заявления».

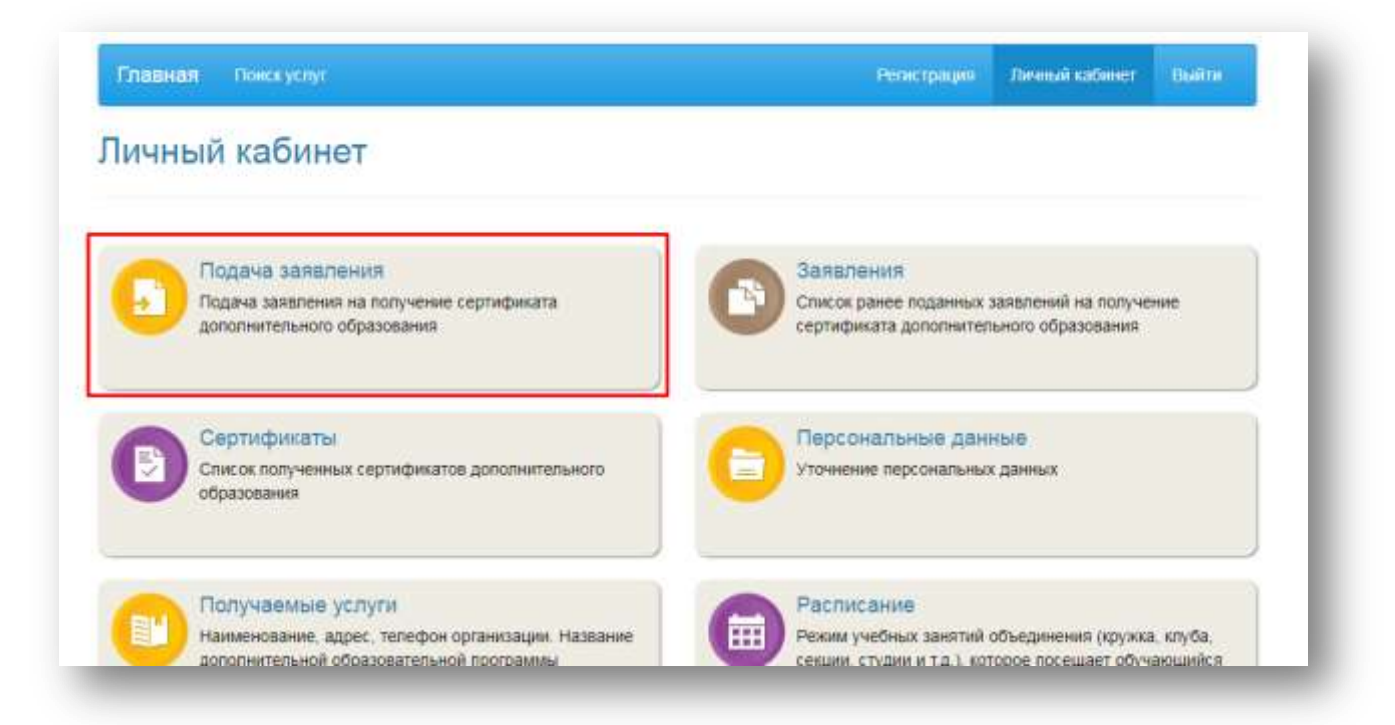

Рисунок 9. Кнопка подачи заявления

Указать с помощью справочника данные о территории и группе сертификатов.

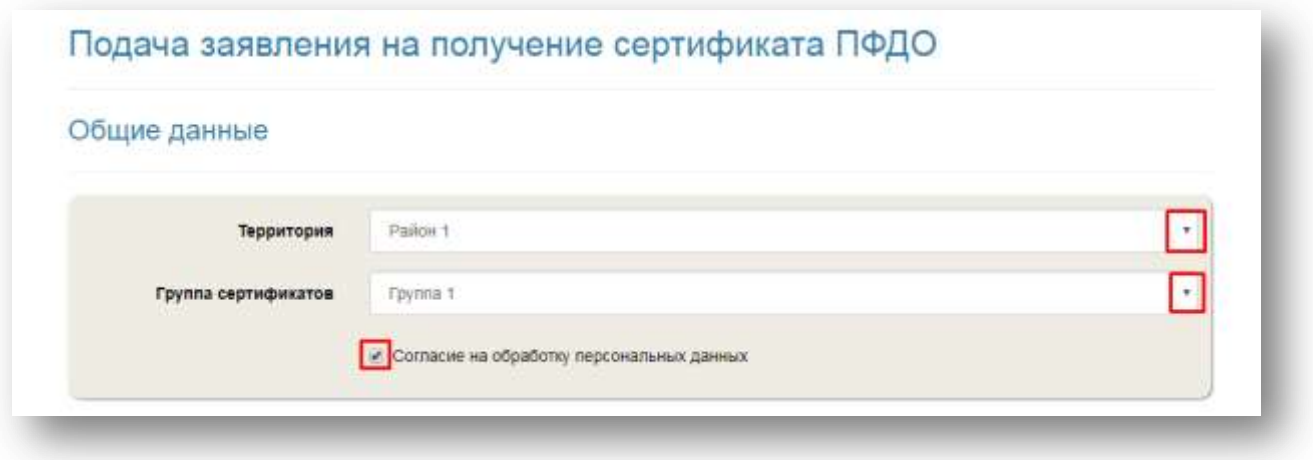

Рисунок 10. Выбор территории и группы сертификатов

Внести данные об обучающемся.

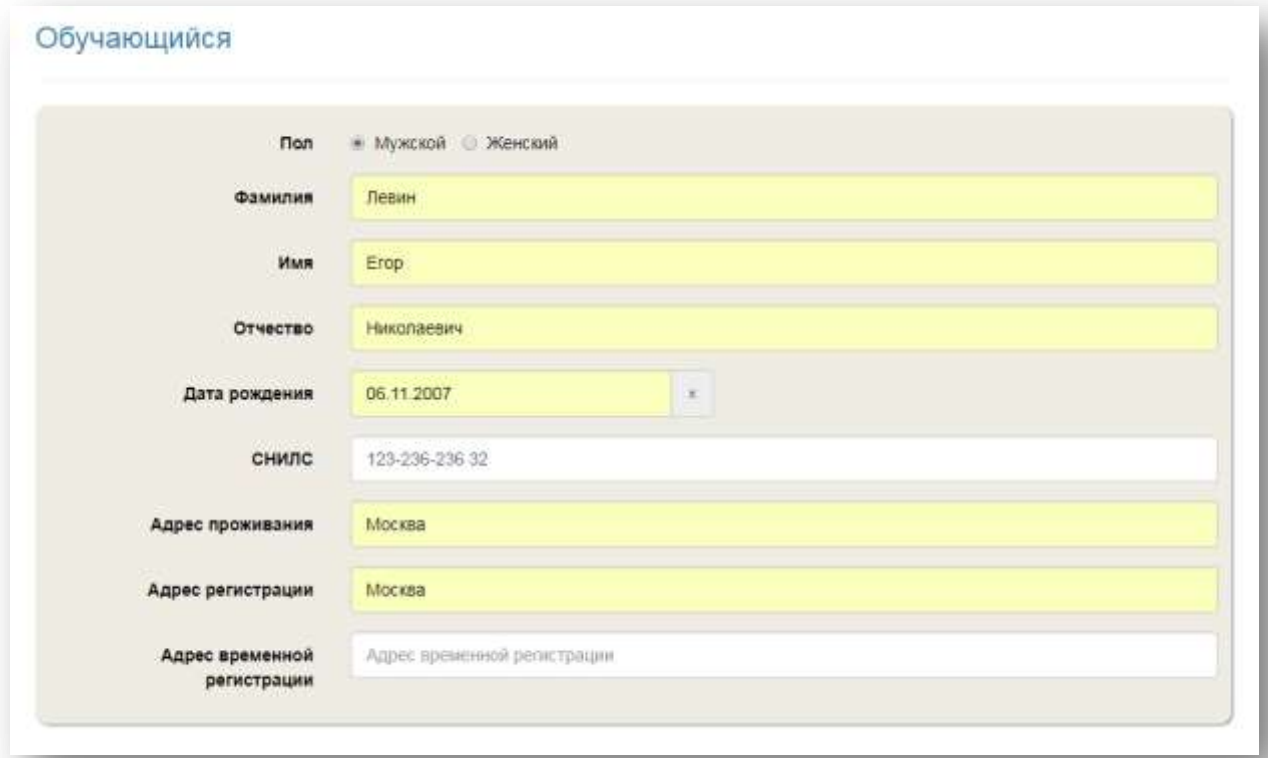

Рисунок 11. Внесение данных об обучающемся

- Внести данные о документах обучающегося.
- Нажать на кнопку «Подать заявление»

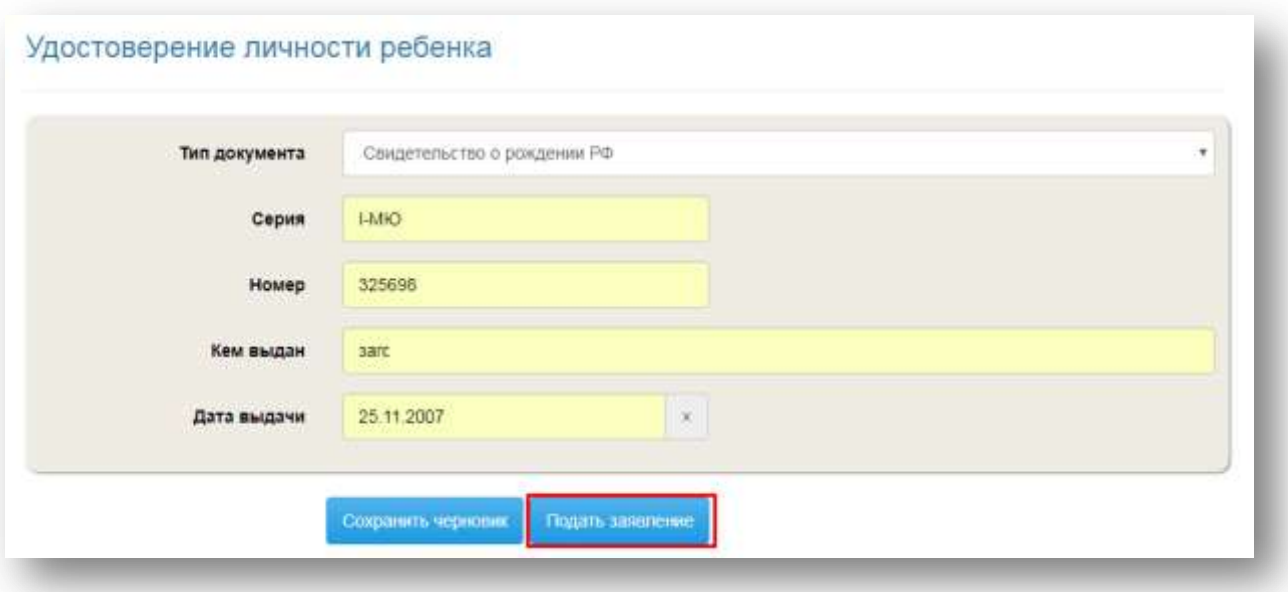

Рисунок 12. Внесение данных о документах обучающегося

Система покажет сообщение о том, что заявление подано, а так же с информацией о просмотре статуса заявления.

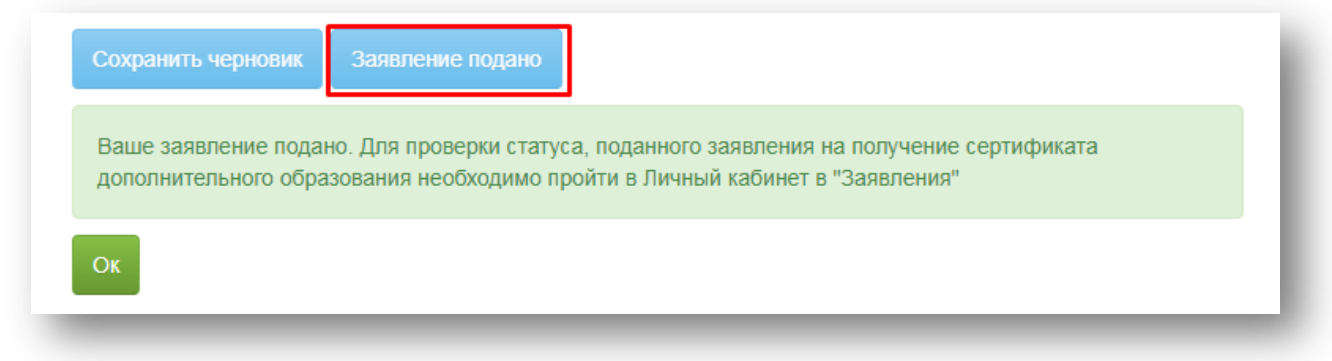

Рисунок 13. Личный кабинет заявителя

Для просмотра статуса заявления необходимо:

Нажать на кнопку «Заявления»

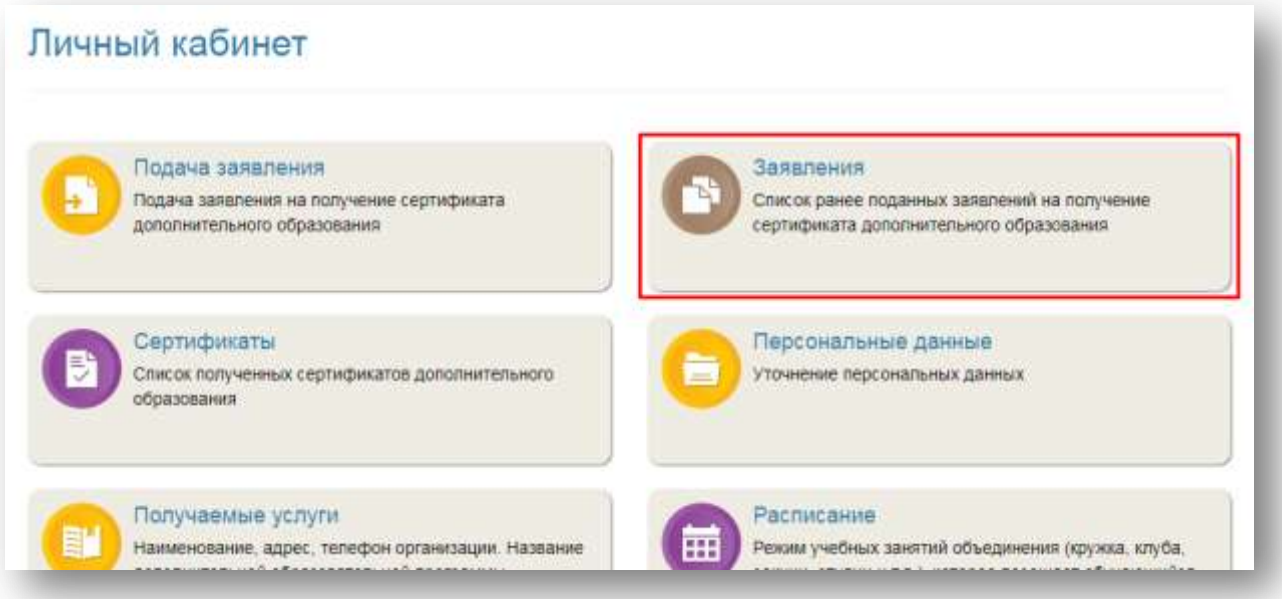

Рисунок 14. Кнопка «Заявления»

При необходимости заявление можно вывести на печать.

Для печати заявления необходимо:

 Нажать на кнопку «Печать» в строке с заявлением, которое необходимо напечатать.

![](_page_7_Picture_68.jpeg)

Рисунок 15. Печать заявления

При необходимости в личном кабинете можно отредактировать данные по группе сертификатов и персональные данные.

Для редактирования группы сертификатов необходимо:

Нажать на кнопку «Сертификаты»

![](_page_7_Picture_9.jpeg)

- Выбрать сертификат
- Отредактировать данные по группе сертификатов

![](_page_8_Picture_32.jpeg)

Рисунок 17. Редактирование группы сертификатов

Нажать на кнопку «Подать заявление»

![](_page_8_Picture_33.jpeg)

Система сформирует заявление на изменение группы сертификатов, которое можно увидеть в разделе «Заявления».

| Номер | Дата<br>подачи | Статус           | Обучающийся | Территория | Группа сертификатов     | Сертификат | Действия        |
|-------|----------------|------------------|-------------|------------|-------------------------|------------|-----------------|
| 6784  | 15:08.2018     | <b>Изменение</b> | Левин Ярик  | Район 1    | Дети в возрасте от 5 до | 1401000001 | <b>Flesianu</b> |

Рисунок 19. Заявление на изменение группы сертификатов

После обработки заявления, изменения можно увидеть в разделе «Сертификаты». Заявление из раздела «Заявления» пропадет.

Для редактирования персональных данных необходимо:

Нажать на кнопку «Персональные данные».

![](_page_9_Picture_43.jpeg)

Рисунок 20. Редактирование персональных данных

Отредактировать данные в блоке «Персональные данные заявителя».

![](_page_10_Picture_33.jpeg)

Рисунок 21. Редактирование персональных данных заявителя

- Отредактировать данные в блоке «Персональные данные обучающихся».
- Нажать на кнопку «Подать заявление».

![](_page_10_Picture_34.jpeg)

Рисунок 22. Редактирование персональных данных обучающегося

Система сформирует заявление на изменение персональных данных, которое можно увидеть в разделе «Заявления».

|       | Дата                      |             |             |            |                         |            |          |
|-------|---------------------------|-------------|-------------|------------|-------------------------|------------|----------|
| Номер | подачи                    | Статус      | Обучающийся | Территория | Группа сертификатов     | Сертификат | Действия |
| 6785  | 24733432632<br>15.08.2018 | Изменение   | Левин Ярик  | Район 1    | Дети в возрасте от 5 до | 1401000001 | Печать   |
|       |                           | персональны | Николаевич  | WAS STORY  | 18 ner                  | 10.08.2018 |          |

Рисунок 23. Редактирование персональных данных

После обработки заявления, изменения можно увидеть в разделе «Персональные данные». Заявление из раздела «Заявления» пропадет.